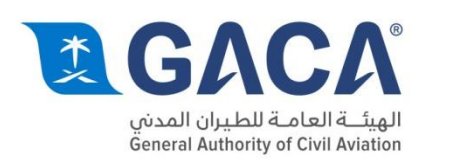

# البوابة الإلكترونية للهيئة العامة للطيران الدنى

دليل الستخدم للخدمات الإلكترونية

2016

gaca.gov.sa 8001168888 الرقم الموحد  $\blacktriangleright$   $\blacksquare$   $\blacktriangleleft$  /ksagaca

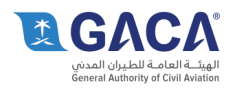

# فهرس المحتويات

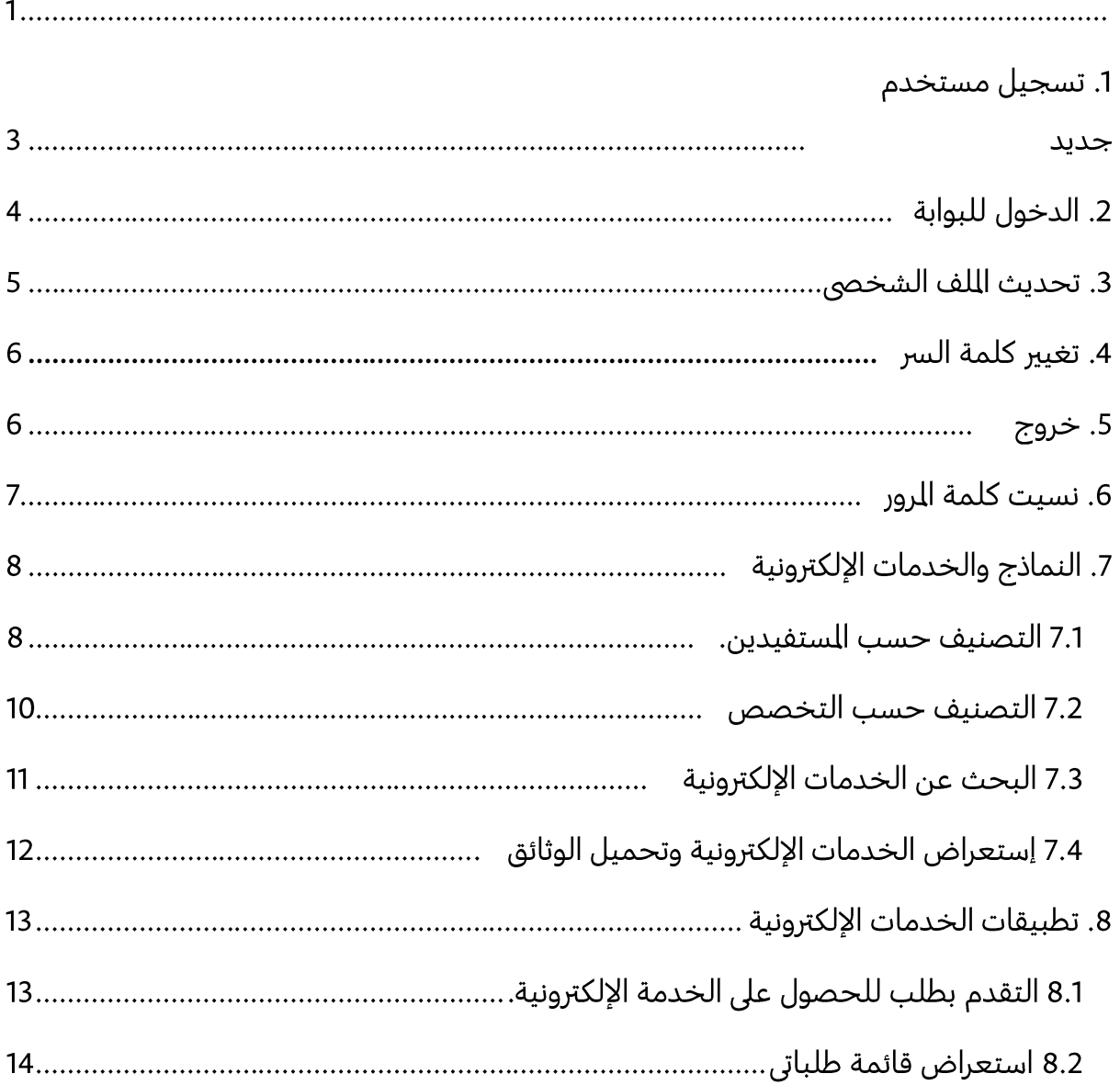

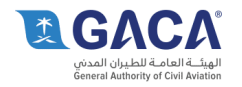

# 1. تسجيل مستخدم جديد

زوار البوابة لديهم الخيار للتسجيل في البوابة وذلك بإنشاء حساب يكون مربوط بالبريد الإلكتروني للمستخدم - عقب التسجيل في البوابة يستطيع العضو التقدم بطلبات للخدمات الإلكترونية التوفرة وايضا يستطيع متابعة حالة الطلبات القدمة من قبل.

- الوصول GACA الصفحة الرئيسية.
- •<br>•<br>• انقر على زر التسجيل في أعلى الزاوية اليسرى.
- على صفحة التسجيل إدخال بياناتك الشخصية باستخدام الأشكال التالية:  $\bullet$
- كلمة المرور يجب أن تحتوى على (حرف واحد كبير ، حروف صغيرة ، أرقام ، بين 8-20  $\bullet$ طويلة).
	- رقم الهاتف (1234567890 10 أرقام).
		- تاريخ الملاد (السنة / شهر / يوم).
	- اكتب النص الذي يظهر في الصورة (CAPTCHA). •<br>•
		- انقر فوق زر أرسل.
	- سيتلقى الستخدم رسالة بريد إلكتروني آلية على البريد الإلكتروني الذي استخدمه اثناء التسجيل، •اضغط على الرابط في البريد الإلكتروني لتنشيط الحساب.

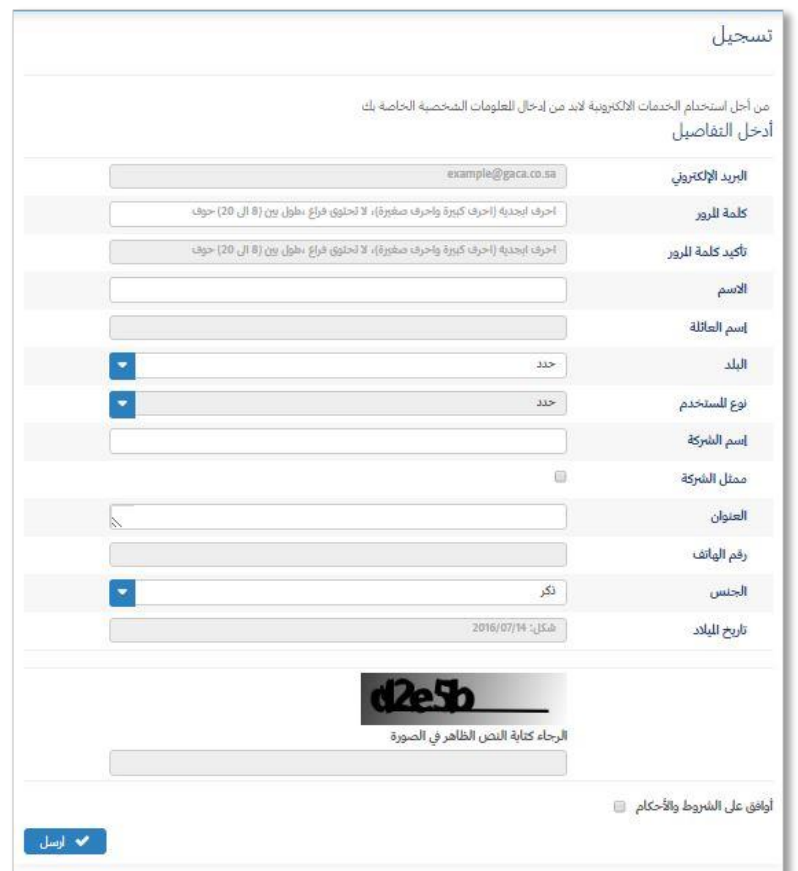

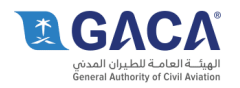

# 2. الدخول للبوابة

يستطيع الأعضاء المسجلين في البوابة الدخول إلى لوحة التحكم والذي من خلاله يمكن الاطلاع على الوضع الحالي للطبات السابقة وايضا تقديم طلبات جديدة.

- الوصول للصفحة الرئيسية للبوابة والضغط على زر تسجيل الدخول أعلى الزاوية اليسرى. •
	- أدخل اسم المستخدم (عنوان البريد الإلكتروني). •
	- أدخل كلمة السر (على النحو الحدد خلال التسجيل). •
		- اكتب النص الذي يظهر في الصورة (CAPTCHA). •
			- انقر فوق زر تسجيل الدخول. •

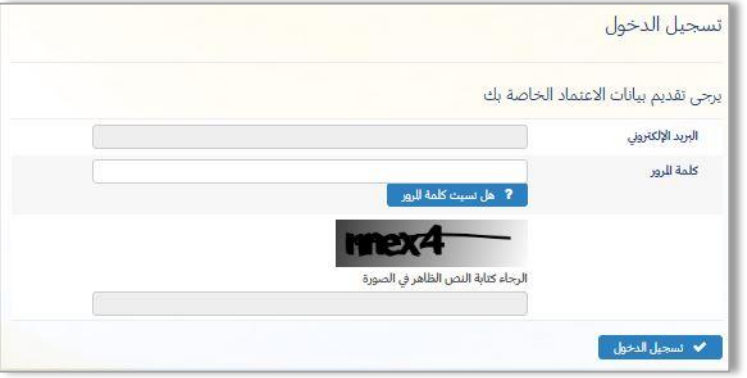

• عقب تسجيل الدخول،تظهر للعضو رسالة ترحيب "مرحبا: العضو" في أعلى الزاوية اليسري في جميع الأوقات. وتم استبدال أزرار الدخول والتسجيل ب زر لوحة الّتحكم وزر الخروج.

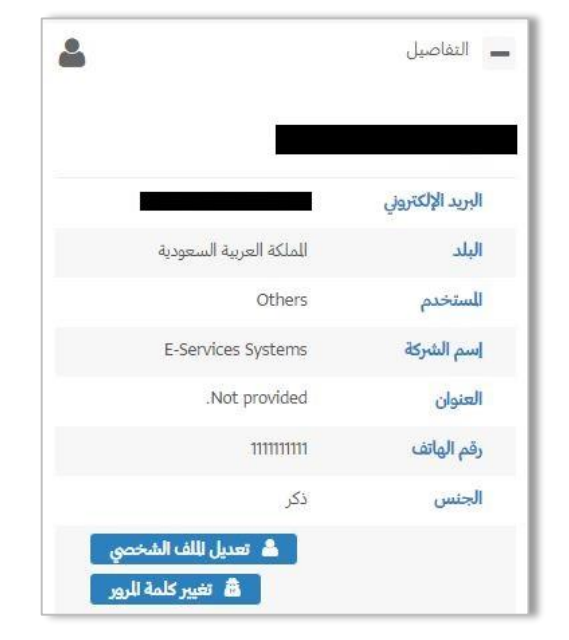

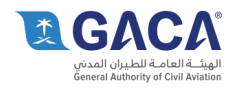

# 3. تحديث المف الشخصي

يمكن أن يقوم المستخدم بتحديث أي جانب من جوانب اللف الشخصي الخاصة به كما هو مطلوب، على سبيل الثال لتحديث رقم الهاتف.

- يتم عمل تسجيل الدخول باستخدام الإرشادات السابقة. •
	- انقر على زر "لوحة التحكم". •
	- انقر على زر "تعديل الملف الشخصي". •
	- قم بتحديث الهاتف أو أية تفاصيل أخرى. •
	- اكتب النص هو مبين في الصورة (CAPTCHA). •
		- انقر فوق زر إرسل.
- سيتم تحديث ملف تعريف المستخدم وسيتم عرض رسالة تفيد " تم تحديث الملف الشخصي الخاص •بك بنجاح".

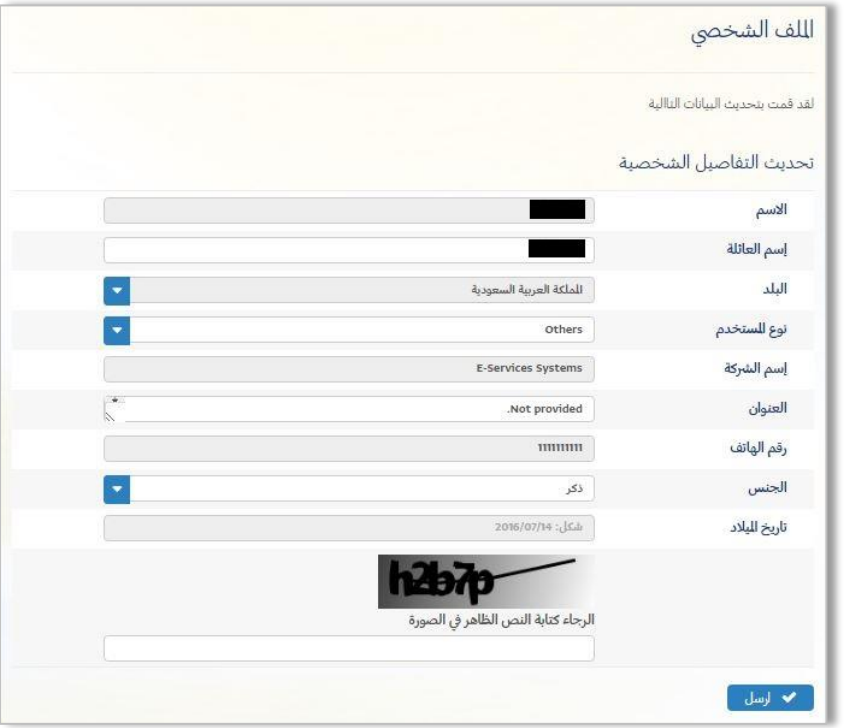

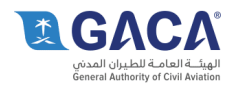

### 4. تغيير كلمة السر

المستخدم لديه خيار لتغيير كلمة المرور الخاصة به على النحو الطلوب بعد تسجيل الدخول، كما في الخطوات السابقة، انقر على زر "لوحة التحكم".

- انقر فوق الزر "تغيير كلمة السر".  $\bullet$
- •••••••تحديث كلمة السر الخاصة بك عن طريق كتابة كلمة المرور الحالية، كلمة المرور الجديدة، وتأكيد  $\bullet$ كلمة الرور الجديدة.
	- اكتب النص هو مبين في الصورة (CAPTCHA).  $\bullet$ 
		- انقر على زر "إرسل".  $\bullet$
	- سيتم عرض رسالة تفيد "تم تحديث كلمة المرور الخاصة بك بنجاح".  $\bullet$

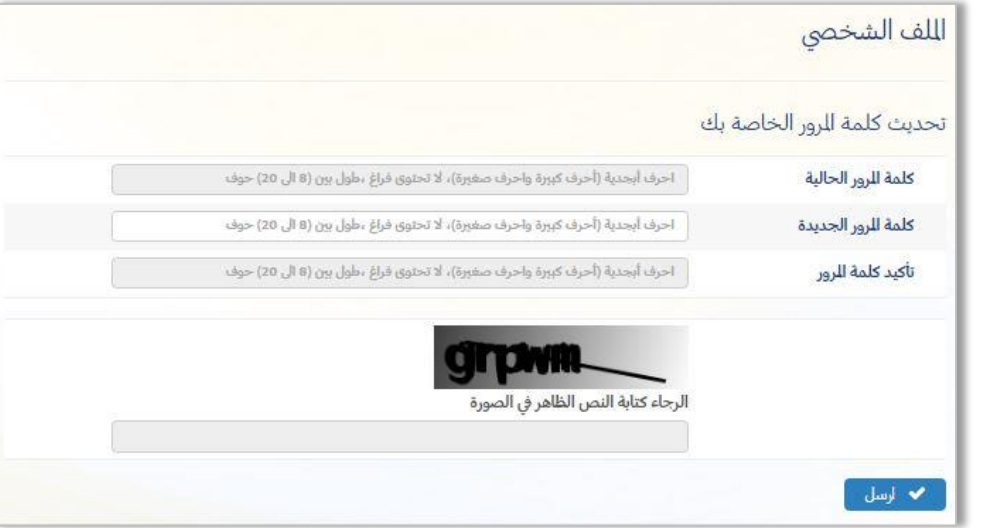

### 5. خر<u>وج</u>

بمجرد انتهاء الستخدم من استخدام البوابة ينبغي أن يتم تسجيل الخروج من البوابة كي يتم إغلاق جلسة التصفح.

- حين دخولك إلى الموقع انقر فوق الزر "تسجيل الخروج".  $\bullet$
- سيتم استبدال أزرار "لوحة التحكم" و"الخروج" بأزرار الدخول والتسجيل. ويعتير هذا هو تأكيد على  $\bullet$ الخروج الناجح.

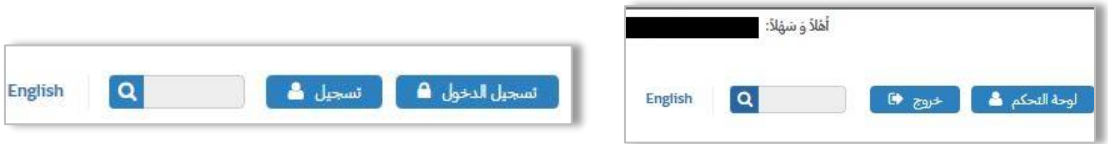

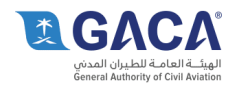

## 6. نسبت كلمة الرور

إذا نسى المستخدم كلمة الرور الخاصة به فمن المكن من خلال هذا الرابط إستعادة كلمة المرور عبر البوابة, حيث سيتم إرسال بريد إلكتروني آلى إلى عنوان البريد الإلكتروني المسجل يحتوي على كلمة المرور

- انقر على زر "نسبت كلمة الرور؟" في صفحة تسجيل الدخول. •
- أدخل عنوان بريدك الإلكتروني الذي قمت بالتسجيل به في البوابة. •
	- اكتب النص هو مبين في الصورة (CAPTCHA). •
		- انقر على زر "إرسل". •
- سيتلقى المستخدم رسالة بريد إلكتروني آلية في / حساب البريد الإلكتروني الخاص به يحتوي على •كلمة المرور الحالية.

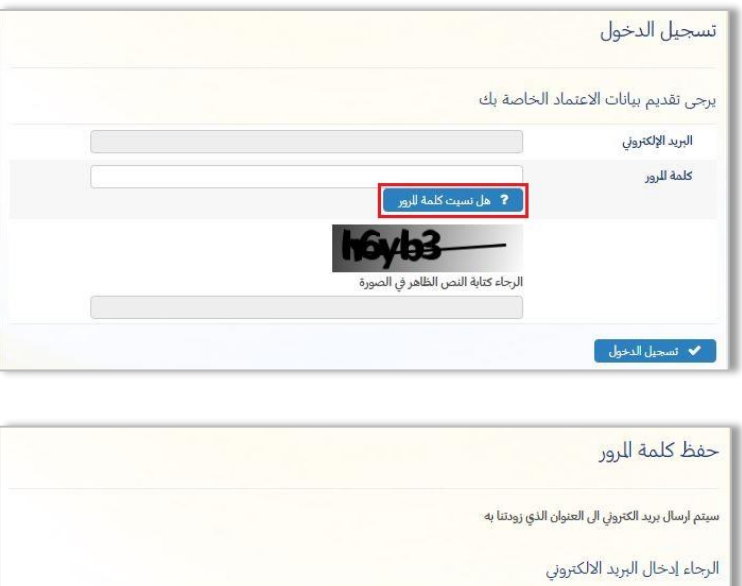

example@gaca.co.sa

.<br>الرجاء كتابة النص الظاهر في الصو

boxas

البريد الإلكتروني

و ارسل ]

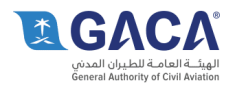

# 7. النماذج والخدمات الإلكترونية

توفر البوابة الإلكترونية للهيئة العامة للطيران المدنى مجموعة من الخدمات الإلكترونية عبر الإنترنت للمستخدمين. حيث يتم فرز هذه الخدمات من قبل الجمهور ويتم أيضا توفير نهج منطقى وسهل التنقل بين الخدمات، بحيث يتوفر الوصول الفعال إلى الخدمات المللوبة.

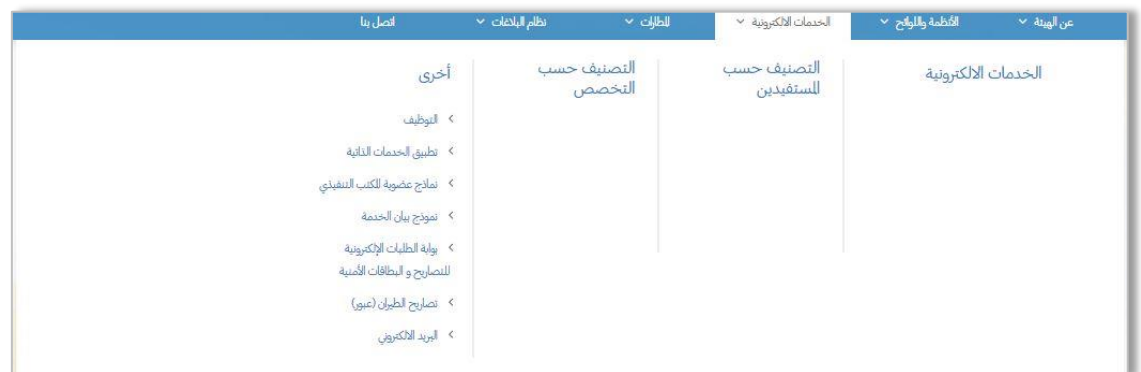

#### 7.1 التصنيف حسب المستفيدين.

- الوصول الى الصفحة الرئيسية للبوابة. •
- ضع مؤشر الفأرة فوق الرابط الخدمات الإلكترونية في القائمة الرئيسية ثم انقر على التصنيف حسب • الستفيدين.
- سيتم عرض قائمة الخدمات الإلكترونية مصنفة حسب المستفيدين مثل ( الطائرات المطارات -• المشغل الجوي - شركات الطيران، خطوط الطيران ويمكن التحكم بفتح أو غلق أي تصنيف بالضغط علی (-) بجوار کل مستفید.
- اختر الخدمة المطلوبة مثلا (Foreign Air Carrier Economic license Service (Renewal) • وقم بالنقر على اسم الخدمة.
- في النماذج المطلوبة: اضغط على الرابط. "Application form for airline office " لتحميل •النموذج.

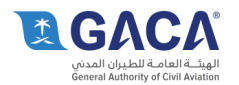

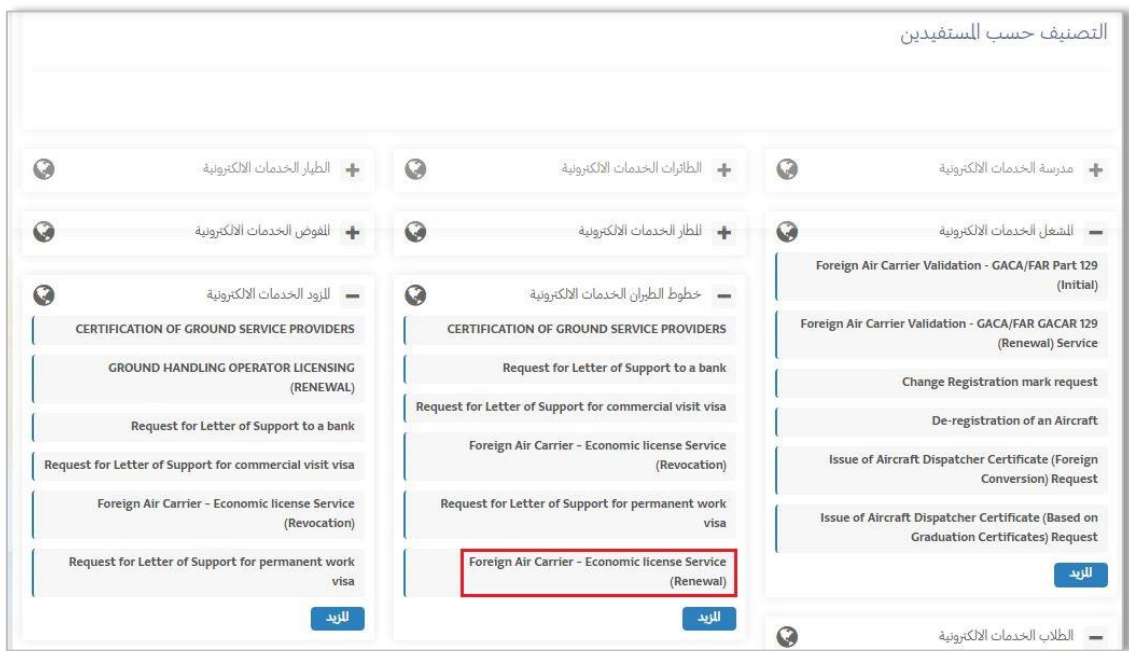

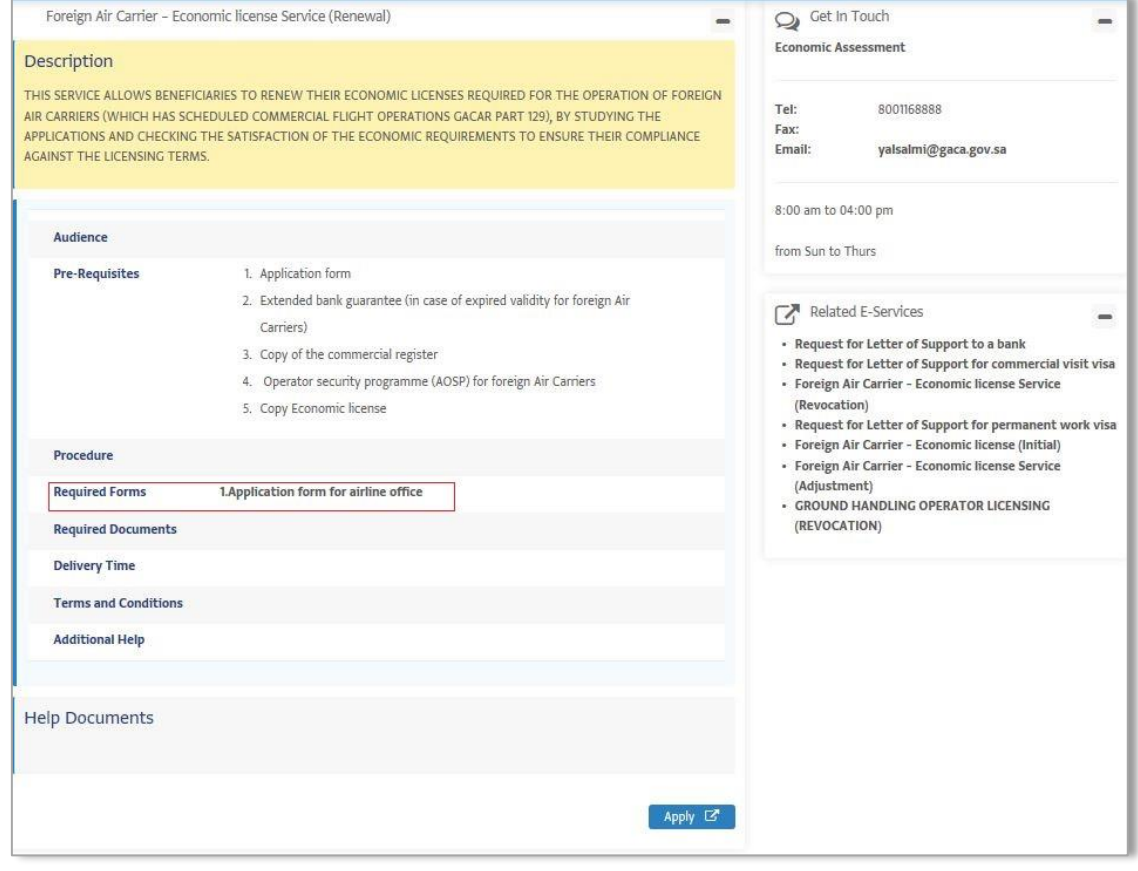

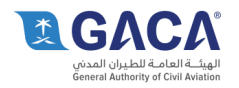

#### 7.2 التصنيف حسب التخصص

- الوصول الى الصفحة الرئيسية للبوابة. •
- ضع مؤشر الفأرة فوق الرابط الخدمات الإلكترونية في القائمة الرئيسية ثم انقر على التصنيف حسب • التخصص.
- سيتم عرض قائمة الخدمات الإلكترونية مصنفة حسب المستفيدين مثل ( الطائرات المطارات -• الشل الجوي - شركات الطيران، خطوط الطيران ويمكن التحكم بفتح أو غلق أي تصنيف بالضغط علی (-) بجوار کل مستفید .
- اختر الخدمة المطلوبة مثلا (Foreign Air Carrier Economic license Service (Renewal) • وقم بالنقر على اسم الخدمة.
- في النماذج المطلوبة: اضغط على الرابط. "Application form for airline office " لتحميل •النموذج.

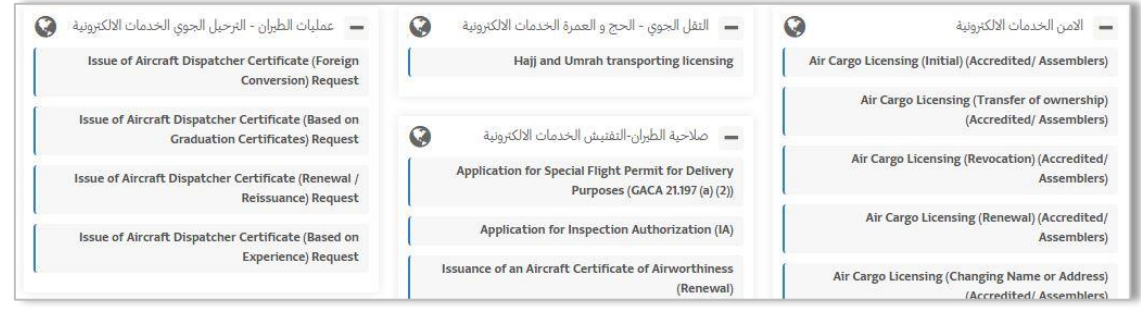

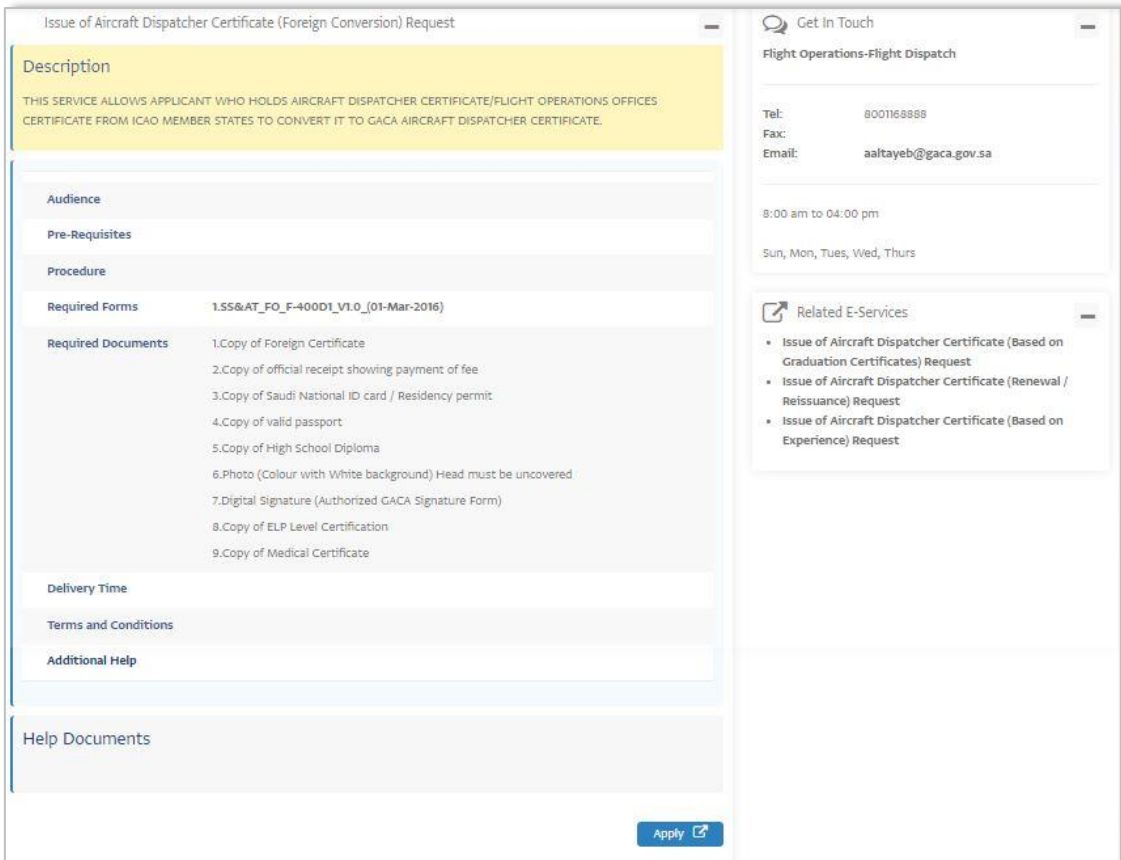

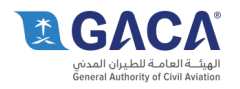

#### 7.3 البحث عن الخدمات الإلكترونية.

تتضمن البوابة على محرك بحث بحيث يمكن للمستخدمين استخدام خاصية البحث للوصول الى الخدمات الإلكترونية بشكل سريع.

- أدخل الكلمة المراد البحث عنها في محرك البحث في أعلى يسار الشاشة. •
- ستظهر لك نتائج البحث في جميع محاور البوابة ولفلترة النتائج يتم اختيار الخدمات الإلكترونية • من قائمة الحتوى في يمين صفحة نتائج البحث.
- عقب اختيار الخدمات الإلكترونية سيتم اعادة ترتيب نتائج البحث حيث ستظهر لك الخدمات • الإلكترونية التي تتوافق مع مابحثت عنه.
- يتم عرض معلومات تعريفية عن كل خدمة مثل الفئة المستهدفة والإدارة المسئولة عن تقديم هذه • الخدمة بالاضافة الى تاريخ التحديث وايضا حالة الخدمة (متاحة - غير متاحة).
- عند الرغبة في التقديم على الخدمة أو الحصول على معلومات إضافية يتم النقر على عنوان الخدمة •ليتم فتح صفحة تفاصيل الخدمة.

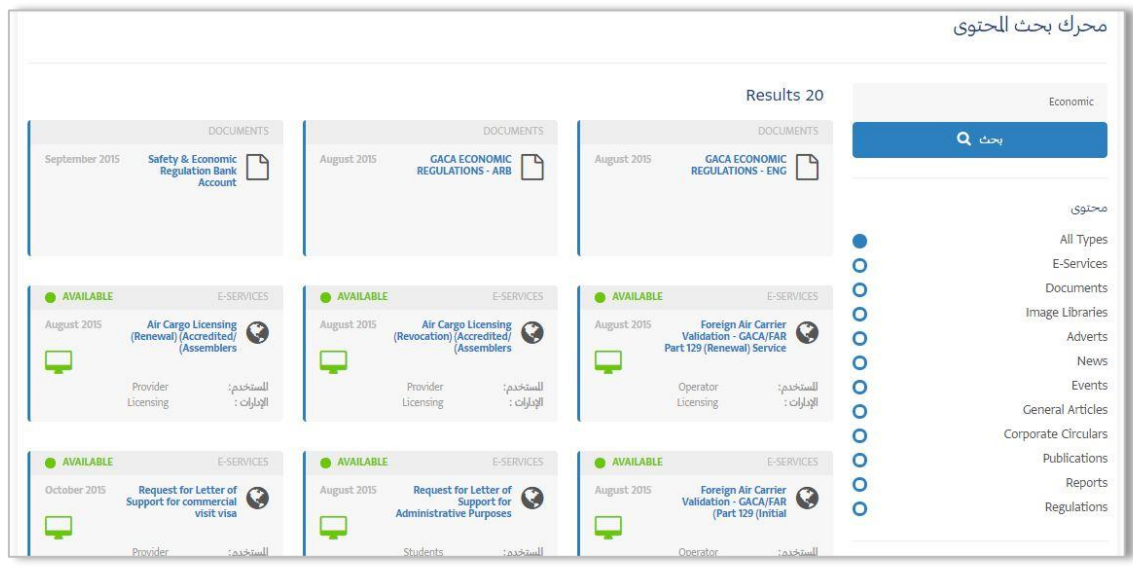

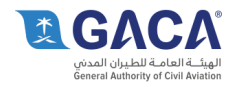

#### إستعراض الخدمات الإلكترونية وتحميل الوثائق. 7.4

يمكن للمستخدم استكشاف الخدمات الإلكترونية التاحة للحصول على مزيد من العلومات، وأية وثائق ذات الصلة التي يمكن تحميلها على جهاز الكمبيوتر من البوابة ليتم استعراضها والرجوع إليها دون الحاجة للاتصال بالبوابة.

- الوصول الى الصفحة الرئيسية للبوابة. •
- ضع مؤشر الفأرة فوق الرابط الخدمات الإلكترونية في القائمة الرئيسية ثم انقر على التصنيف حسب • التخصص.
- اختر خدمة من خدمات النقل الجوى الخصص للحج والعمرة مثال: Hajj and Umrah transporting licensing
	- في حقل Required Forms انقر على رابط .AAD-101) •
- يكون لدى المستخدم خيارات إما فتح أو حفظ النموذج على جهاز ه إو إلغاء , ويمكن حفظ النموذج •على جهاز المستخدم ومن ثم يتم فتحها بعد ذلك.

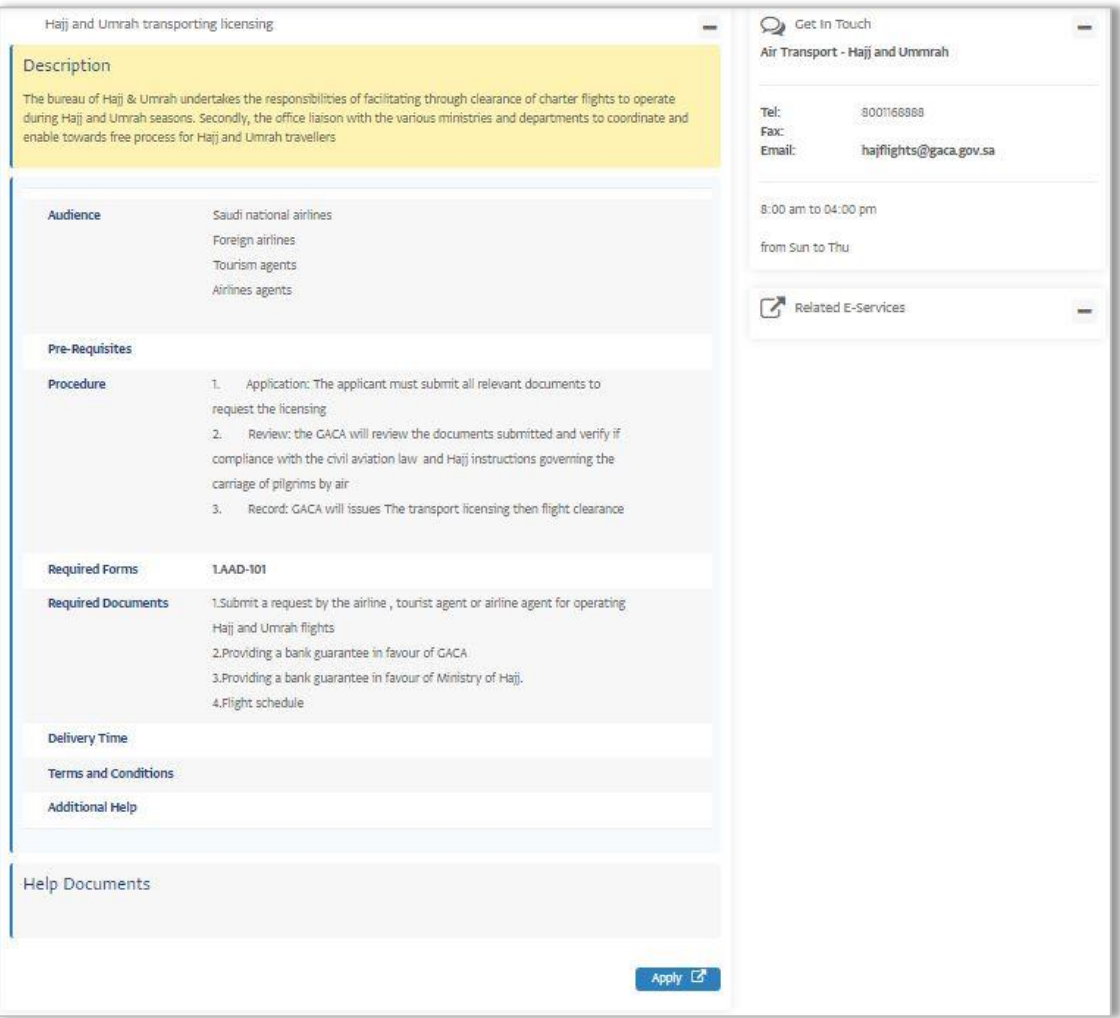

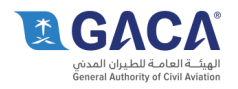

# 8. تطبيقات الخدمات الإلكترونية

#### 8.1 التقدم بطلب للحصول على الخدمة الإلكترونية.

قد يرغب المستخدم في التقدم للحصول على خدمة إلكترونية من خلال البوابة، وبعد التسجيل في البوابة، والوصول إلى الخدمة الإلكترونية ذات الصلة، يمكن للمستخدم التقدم بطلب للحصول على الخدمة من داخل البوابة.

- عقب تسجيل الدخول للبوابة وانقر على زر "الخدمات الإلكترونية" على شريط القائمة الرئيسة.
- انتقل إلى قسم "التقييم الاقتصادي الخدمات الإلكترونية" في الجزء السفلي من الصفحة الرئيسية.
- انقر على "Request for Letter of Support to a bank " سيتم عرض وصف الخدمات الإلكترونية وجميع الستندات والنماذج الطلوبة للحصول على الخدمة .
- انتقل إلى أسفل الصفحة وانقر على زر "Apply" (سوف سيتم فتح نافذة تعرض تفاصيل عن الخدمة مع إمكانية إرفاق ملف من جهاز الكمبيوتر الخاص بالستخدم).
- الملفات المسموحة بإرفاقها يجب أن تكون بإمتداد jpg والحجم الأقصى للملف الواحد لايزيد عن 10 مىجا.
	- اكتب النص الذي يظهر في الصورة (CAPTCHA).
- يتم النقر على اختيار الموافقة على "الأحكام والشروط" العتمدة في الهيئة العامة للطيران الدني فيما يتعلق بإستخدام الخدمات الإلكترونية.
	- انقر فوق زر "Apply".
- عقب الإرسال سوف تظهر لك رسالة في الجزء العلوي من الشاشة: "لقد تم استقبال طلبك بنجاح. يمكنك متابعة حالة الطلب من لوحة التحكم الخاصة بك".

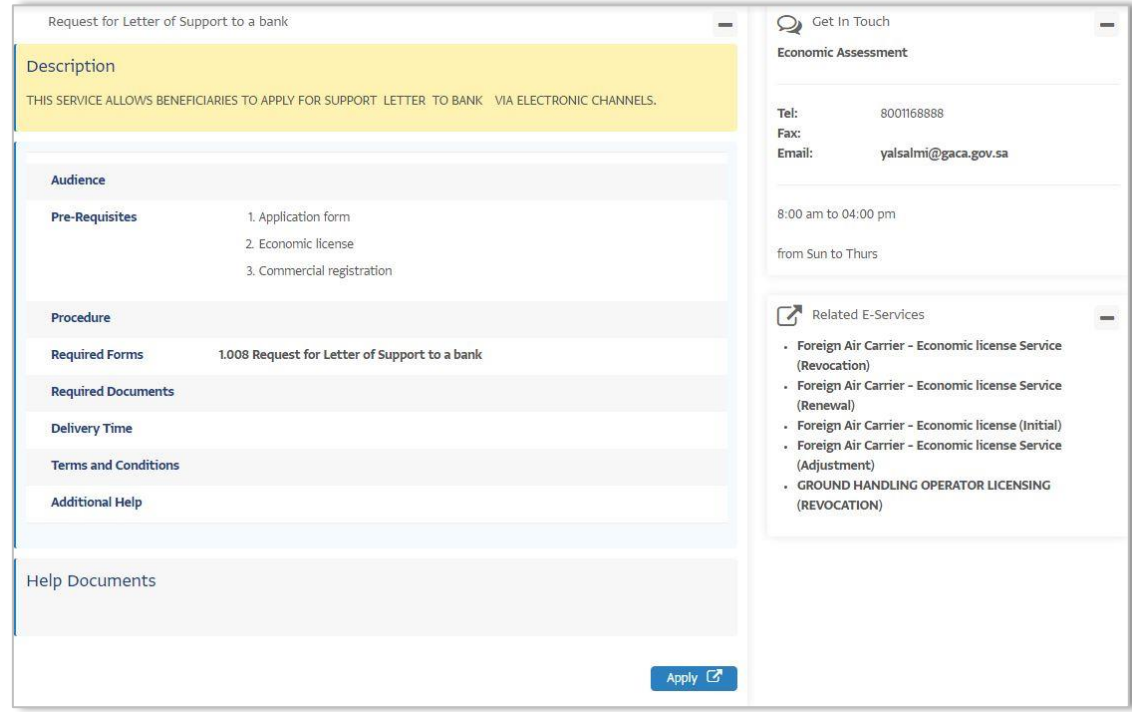

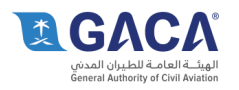

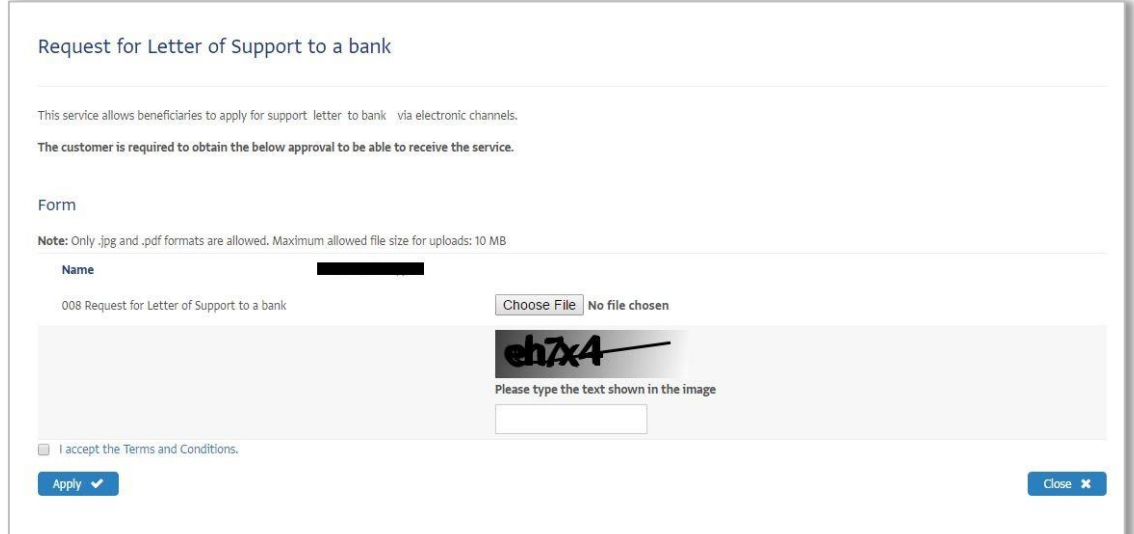

#### استعراض قائمة طلباتى 8.2

قد يرغب الستخدم السجل في البوابة عرض جميع الطلبات الى قام بتقديمها ويمكن القيام بذلك عن طريق لوحة التحكم حيث سيتم سرد كافة الطلبات، جنبا إلى جنب مع حالة كل طلب.

يتم النقر على لوحة التحكم سيظهر لك قائمة طلباتي تحتوي على جميع الطلبات (جاري العمل -•تم قبول الطلب - تم رفض الطلب).

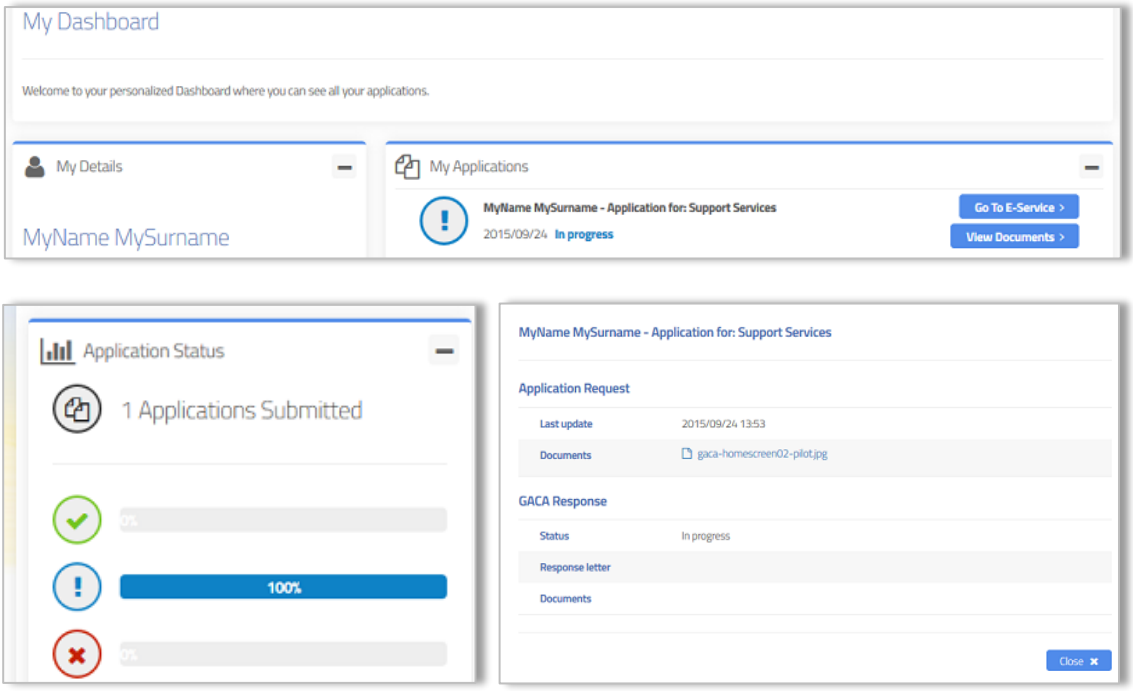

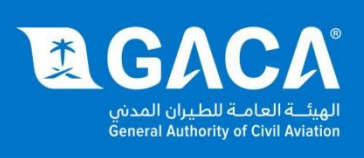